# **How to Deactivate a Site**

Consumption Sites for a customer cannot be deleted but it can be deactivated. A deactivated site will not appear on any transactions.

There are two ways on how a site can be deactivated:

- **By Unchecking the Active checkbox**
	- 1. [Open a Consumption Sites record.](https://help.irelyserver.com/display/DOC/How+to+Open+a+Consumption+Sites+record)
	- 2. On the **Site tab**, deselect the **Active checkbox**. Most of the toolbar buttons will be disabled.

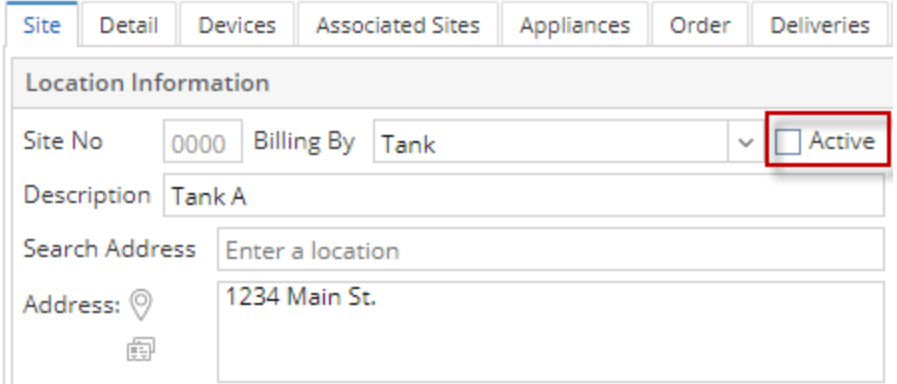

3. Save the changes in the Consumption Sites record. Once the changes are successfully saved the **Save toolbar button** will be disabled as well.

#### **• By Reassigning a Site**

Please see [How to Reassign a Consumption Site](https://help.irelyserver.com/display/DOC/How+to+Reassign+a+Consumption+Site) topic.

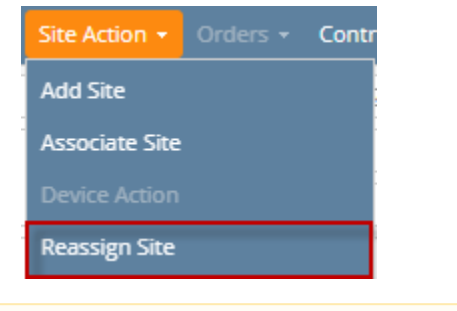

In order to save any additional changes in an inactive site, you have to activate it first.Λ

Consumption Sites for a customer cannot be deleted but it can be deactivated. A deactivated site will not appear on any transactions.

There are two ways on how a site can be deactivated:

#### **• By Unchecking the Active checkbox**

- 1. [Open a Consumption Sites record.](https://help.irelyserver.com/display/DOC/How+to+Open+a+Consumption+Sites+record)
- 2. On the **Site tab**, deselect the **Active checkbox**. Most of the toolbar buttons will be disabled.

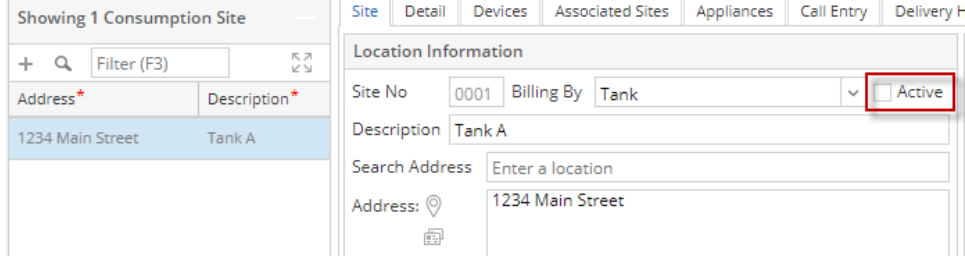

3. Save the changes in the Consumption Sites record. Once the changes are successfully saved the **Save toolbar button** will be disabled as well.

#### **• By Reassigning a Site**

Please see [How to Reassign a Consumption Site](https://help.irelyserver.com/display/DOC/How+to+Reassign+a+Consumption+Site) topic.

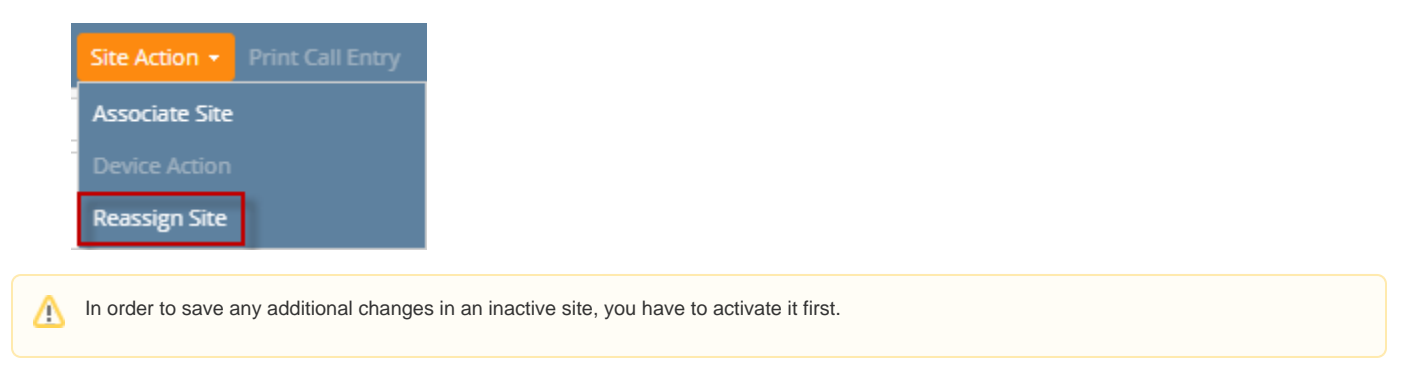

Consumption Sites for a customer cannot be deleted but it can be deactivated. A deactivated site will not appear on any transactions.

There are two ways on how a site can be deactivated:

## **• By Unchecking the Active checkbox**

- 1. [Open a Consumption Sites record.](https://help.irelyserver.com/display/DOC/How+to+Open+a+Consumption+Sites+record)
- 2. On the **Site tab**, deselect the **Active checkbox**. Notice that most of the toolbar buttons will be disabled.

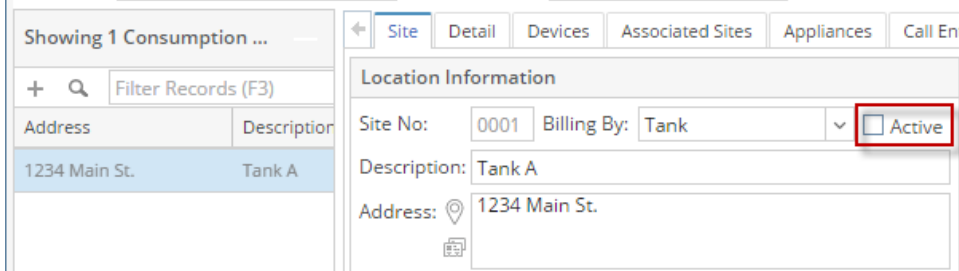

3. Save the changes in the Consumption Sites record. Once the changes are successfully saved the **Save toolbar button** will be disabled as well.

### **• By Reassigning a Site**

Please see [How to Reassign a Consumption Site](https://help.irelyserver.com/display/DOC/How+to+Reassign+a+Consumption+Site) topic.

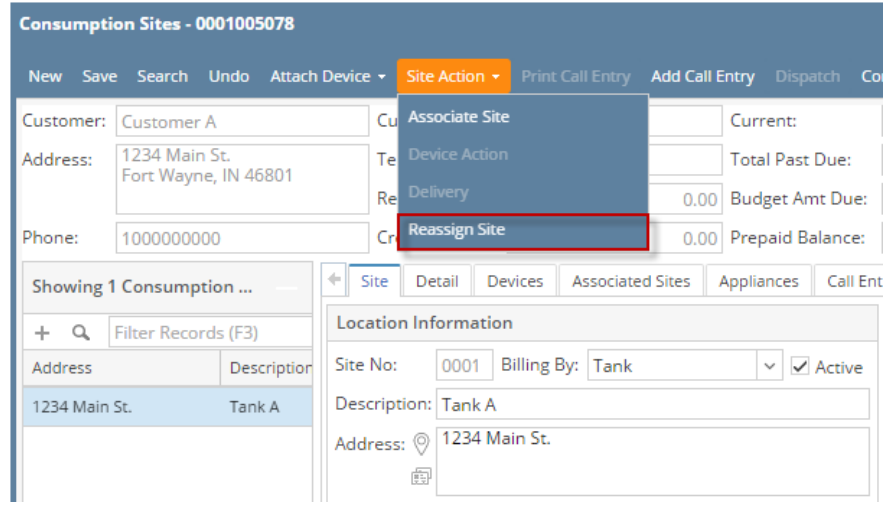

In order to save any additional changes in an inactive site, you have to activate it first. Λ